# CAREU U1 LITE PLUS User Guide

Version: 0.1 Reference No.: AVL Date: 2015/4/1

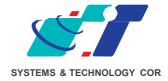

# **General Information**

If any breakdown occurs due to the operation of the described product or users' improper handling in accordance with the instructions of the document, S&T shall be liable for the General Conditions based on the delivery of the described product and the content of the document. This product is not designed for the use of life support appliances, devices or systems and thence a malfunction of the product might reasonably be expected to make personal injury. S&T customers using or selling this product for such applications will take the risk on their own; therefore, it must be agreed S&T will be fully indemnified from any damages due to illegal use or resale. All information in this document is subject to change without notice at any time.

# Disclaimer

The information, specification, images and photos in this user guide are subject to change without notice and without obligation to notify any person of such revision change.

# Copyright

This user guide, including all photographs, illustrations and software, to name a few, is protected under international copyright laws, with all rights reserved. This document contains confidential, restricted and proprietary information that it has been exclusively prepared for the internal use of certain designated S&T employees, and may not be duplicated or distributed, in whole or in part, without the prior written consent of S&T's authorized delegates. Any illegal copying and disclosure of the document are absolutely prohibited, and violators are liable to the damages caused.

## © Systems & Technology Corp. All Rights Reserved

# **Table of Contents**

| Chapter 1 i                                            | ntroduction                                                              | 1                                 |
|--------------------------------------------------------|--------------------------------------------------------------------------|-----------------------------------|
| 1.1Features                                            | 5                                                                        | 1                                 |
| 1.2 Scope                                              |                                                                          | 1                                 |
| 1.3 Overvie                                            | w                                                                        | 1                                 |
| 1.4 Hardwa                                             | re Architecture                                                          | 3                                 |
| 1.5 Related                                            | Document                                                                 | 3                                 |
| Chapter 2                                              | Taking a Tour of CAREU U1 LITE PLUS                                      | 4                                 |
| 2.1 Dimens                                             | ions                                                                     | 4                                 |
| 2.2 PIN Assi                                           | gnment                                                                   | 4                                 |
|                                                        |                                                                          |                                   |
| Chapter 3                                              | Getting Started with CAREU U1 LITE PLUS                                  | 5                                 |
|                                                        | Getting Started with CAREU U1 LITE PLUS                                  |                                   |
| 3.1 Device (                                           |                                                                          | 5                                 |
| 3.1 Device (<br>3.2 Commu                              | Configuration                                                            | 5<br>9                            |
| 3.1 Device (<br>3.2 Commu<br>3.3 GPS Tra               | Configuration<br>nication Settings                                       | 5<br>9<br>.10                     |
| 3.1 Device (<br>3.2 Commu<br>3.3 GPS Tra<br>3.4 Firmwa | Configuration<br>nication Settings<br>cking Configurations               | 5<br>9<br>.10<br>.11              |
| 3.1 Device (<br>3.2 Commu<br>3.3 GPS Tra<br>3.4 Firmwa | Configuration<br>nication Settings<br>cking Configurations<br>re Upgrade | 5<br>9<br>.10<br>.11<br><b>12</b> |

#### Chapter 1 introduction.

Designed with the latest GPS technology, the CAREU U1 LITE PLUS delivers positioning message by wireless transmission to GIS platform, and then helps back-end users proceed with the analysis and the applications of vehicle transport, management, anti-theft, security and tracking.

A microcontroller can probe location and command data at regular intervals, derive actions from location, peripheral and control data, and execute such actions. Peripheral data indicates the status of various peripherals connected to and/or controlled by the device. Among the best features of the CAREU U1 LITE PLUS Vehicle Tracker, in particular, they transmit data in ASCII mode (Intellitrac X Series compatible mode) or binary mode.

#### 1.1 <u>Features</u>

- SMS,GPRS/UMTS/HSPA TCP/UDP, USSD, FTP
- Real-time tracking (Time, Distance Interval or Intelligent Mode, and Heading)
- Firmware upgrade over the air (form FTP)
- Journey report wireless download
- Battery low alert
- Geofence reports
- Mileage reports
- User-defined reports
- 6-Axis Sensor
- NMEA-0183 Output for Navigation
- GPS Antenna Destroyed Alarm
- CAN BUS interface (optional)

#### <u> 1.2 Scope</u>

This document will guides you to start the CAREU U1 LITE PLUS Vehicle Tracker. However, as this document contains basic device configuration only, please see the CAREU U1 LITE PLUS Protocol Document for the advanced information.

#### <u>1.3 Overview</u>

**Device Overview** 

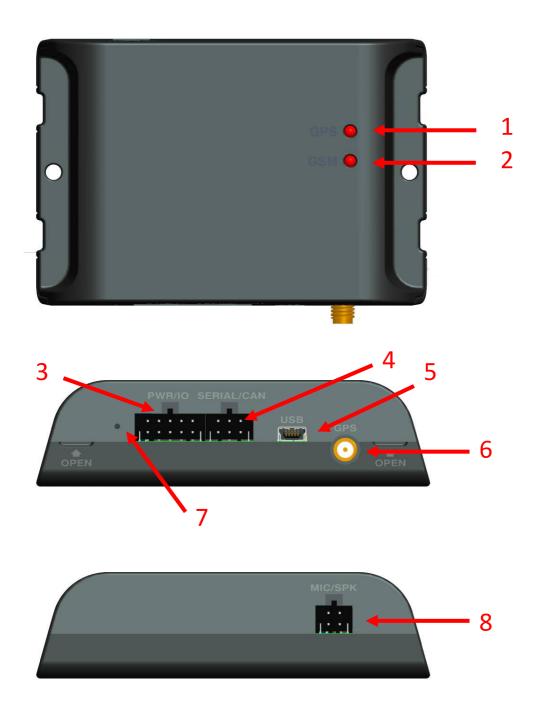

- 1. GPS LED
- 2. GSM LED
- 3. Power & I/O Connector
- 4. RS-232/CAN Connector
- 5. USB Connector
- 6. GPS Antenna Connector
- 7. Reset Switch
- 6. Speaker/MIC Connector

#### 1.4 Hardware Architecture

As hardware is concerned, the CAREU U1 LITE PLUS is comprised of a micro-controller, regulator, GPS receiver, 2G/3G modem, G-Force sensor, flash memory data storage.

• Users can connect PC's Hyper Terminal to the diagnostic setting port for the AVL configuration.

• G-Sensor is for car accident prevention, car tow-away warning and power management.

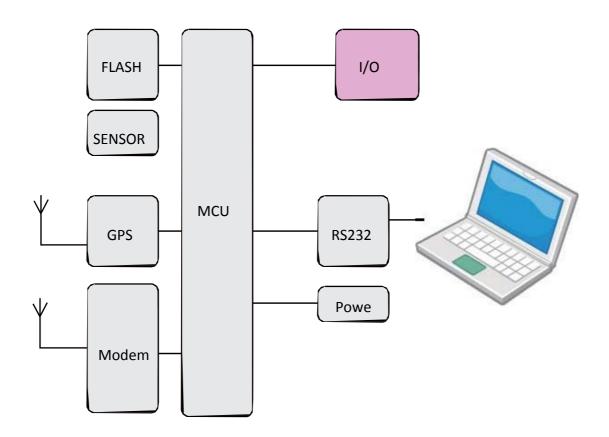

## <u>1.5 Related Document</u>

CAREU U1 LITE PLUS Protocol Document

# Chapter 2 Taking a Tour of CAREU U1 LITE PLUS

#### 2.1 Dimensions

Dimensions (L x W x H): 105.5mm x 72mm x 28.5mm

#### 2.2 PIN Assignment

|           | Front View                                                                                                    |
|-----------|----------------------------------------------------------------------------------------------------|
|           | J2     J4     J3     J6       1     3     5     7     9     1     3     5     1     2     3     4       2     4     6     8     10     2     4     6     6     6 |
| · · · · · | Reset POWER/IO SERIAL/CAN USB GPS ANT                                                                                                    |
|           | Rear View                                                                                                    |
|           | J7<br>1 3<br>2 4<br>МІС/SPK                                                                                                    |

#### **PWR/IO Connector**

| Pin# | Signal Name   | Description         | ю   | Electrical Characteristic          |
|------|---------------|---------------------|-----|------------------------------------|
| 1    | DC IN         | Power supply input  | I   | DCIN = DC 8V to 30V,               |
| 2    | GND           | Signal ground       | G   |                                    |
| 3    | Ignition      | Ignition(ACC) Input | I   | DC Vin = +30 ~ +7.5V (Active high) |
| 4    | Output1       | Open-Drain output   | 0   | Imax = 750mA                       |
| 5    | Output2       | Open-Drain output   | 0   | Imax = 750mA                       |
| 6    | Input 1       | Negative Trigger    | I   | Low Active                         |
| 7    | Input 2       | Positive Trigger    | I   | High Active                        |
| 8    | Input 3       | Negative Trigger    | I   | Low Active                         |
| 9    | 1-Wire        | 1-Wire Data         | I/O |                                    |
| 10   | Analog Input1 | Analog Input1       | I   | Voltage Range DC 0~+30V            |

| Pin# | Signal Name | Description           | ю   | Electrical Characteristic     |
|------|-------------|-----------------------|-----|-------------------------------|
| 1    | RS232-TX    | RS232 Data output     | 0   |                               |
| 2    | RS232RX     | RS232 Data Input      | I   |                               |
| 3    | Vout        | Supply voltage output | 0   | Vo=5V (Vout Total Imax=500mA) |
| 4    | GND         | Ground                | G   |                               |
| 5    | CAN_H       | CAN_H                 | I/O |                               |
| 6    | CAN_L       | CAN_L                 | I/O |                               |

#### Serial/CAN Connector

#### **MIC/SPK Connector**

| Pin# | Signal Name | Description      | ю | Electrical Characteristic |
|------|-------------|------------------|---|---------------------------|
| 1    | MIC+        | Microphone Input | I |                           |
| 2    | MIC-        | Microphone Input | Ι |                           |
| 3    | SPK+        | Audio output     | 0 |                           |
| 4    | SPK-        | Audio output     | 0 |                           |

#### Chapter 3 Getting Started with CAREU U1 LITE PLUS

To install the the CAREU U1 LITE PLUS device, follow the instructions below for basic operations

#### 3.1 Device Configuration

- 1. Connected the serial port 1 to PC COM port
- 2. In Windows desktop, click Start | All Programs | Accessories | Communications | HyperTerminal.
- 3. If you are prompted to input the information of your location, complete them to proceed.
- 4. On the File menu of HyperTerminal, click New Connection.
- 5. In the **Name** box, type a name that describes the connection. In the Icon box, click an appropriate icon. Press the **OK** button to proceed.

| New Connection - HyperTerminal                                          |  |
|-------------------------------------------------------------------------|--|
| Eile Edit View Call Iransfer Help                                       |  |
| Connection Description                                                  |  |
| Disconnected Auto detect Auto detect SCROLL CAPS NUM Capture Print echo |  |

6. For Com port properties, configure as follows: Baud Rate --> 115200 bps

Data Bits --> 8 Parity --> None Stop Bits --> 1 Flow Control --> None

 In the connection that you have just set up, click File | Properties. Select the [Connect To] tab. From the [Connect using] drop down list, select the correct com port.

| COM_115200 Properties                                                                                                    | ? 🗙   |
|----------------------------------------------------------------------------------------------------|-------|
| Connect To Settings                                                                                                    |       |
| Hyper Terminal Change Icon                                                                                                    |       |
| Country/region: United States (1)                                                                                                    |       |
| Enter the area code without the long-distance prefix.                                                                                     |       |
| Area code: 11                                                                                                    |       |
| Phone number:                                                                                                    |       |
| Connect using: COM10<br>Standard 19200 bps Modem<br>COM9<br>COM1<br>Use country: COM10<br>Use country: TCP/IP (Winsock)<br>Redial on busy |       |
| ок с                                                                                                    | ancel |

8. In the **File** menu, click **Properties**. Click the **[Settings]** tab. Press the **ASCII Setup** button.

| COM_115200 - HyperTerminal        |                                                                                                    | X |
|-----------------------------------|----------------------------------------------------------------------------------------------------|---|
| File Edit View Call Transfer Help |                                                                                                    |   |
| 06 03 07 6                        | COM_115200 Properties                                                                                                    |   |
|                                   | Connect To       Settings         Function, arrow, and ctrl keys act as       Image: Connect To         Image: Ctrl terminal keys       Windows keys         Backspace key sends       Image: Ctrl terminal keys         Image: Ctrl terminal content       Ctrl terminal Setup         Terminal ID:       ANSI         Backscroll buffer lines:       500         Play sound when connecting or disconnecting         Input Translation       ASCII Setup         OK       Cancel |   |
| <                                 |                                                                                                    | 2 |
| Disconnected Auto detect          | Auto detect SCROLL CAPS NUM Capture Print echo                                                                                                    |   |

- 9. In the **[ASCII Sending]** group box. Select both **Send line ends with line feeds** and **Echo typed characters** locally. Press the **OK** button.
- 10.Connect your the CAREU U1 LITE PLUS device and power on, The device startup message will be displayed.

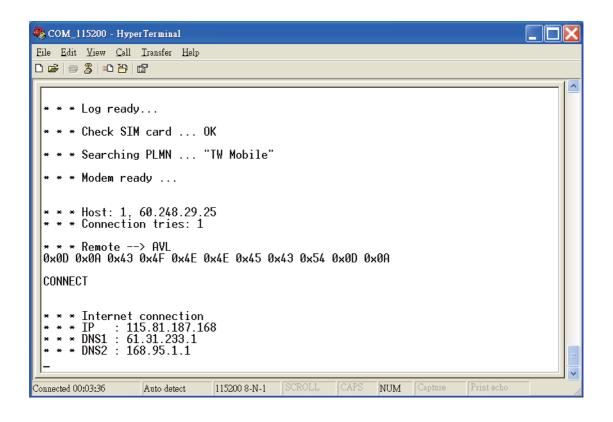

11. In [HyperTerminal] window, type in the command "AT\$VERSION?" and press the Enter key. The hardware and firmware version will show. As long as your [HyperTerminal] window appears as the screenshot below, a connection between the device and your system has already been built up and working. It is time to send all configuration commands.

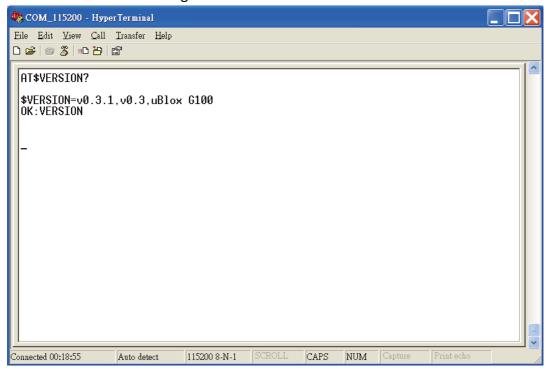

#### 3.2 Communication Settings

The CAREU U1 LITE PLUS Vehicle Tracker communicates with your control center by either SMS or 2G/3G (TCP/UDP). Before the device is installed into a vehicle, communication parameters should be set.

#### **1. SMS Configuration**

Use AT\$SMSDST command to set a SMS control center phone number or short code. For example, if the SMS control center phone number is +886123456789, the **AT\$SMSDST** command to be issued into HyperTerminal should be:

#### AT\$SMSDST=+886123456789

#### ОК

Then you can try to use cellular phone or SMS gateway to send a SMS message to the CAREU U1 LITE PLUS device. Send a SMS message -->"AT\$MODID?" Device will response:

#### \$MODID=101000001

#### ОК

This proves a successful mobile phone SMS connection.

#### 2. Wireless Configuration

Set GPRS servers by using the folloiwng commands: **AT\$APN=internet,username,password** (APN=internet, Username=username, Password=password) OK **AT\$HOSTS=1,0,60.148.19.10,6000** 

(Server IP address = 60.148.19.10 and Port number =6000) OK AT\$RETRY=5,10 (Message retry settings) OK AT\$IPTYPE=1 (Using TCP/IP mode) OK AT\$GPRSEN=1 (GPRS enable) OK

#### AT\$HB=60,1 (Heartbeat setting) OK

Please refer to the CAREU U1 LITE PLUS Protocol Document for more command details.

#### 3.3 GPS Tracking Configurations

After the device communication settings are done, the remote GPS tracking is ready to function. The setting of GPS tracking can be done by using **AT\$PDSR** command. For example,

AT\$PDSR=1,30,0,0,2,0,0,1,0 (Tracking through GPRS by time interval 30 seconds) OK

For simple testing GPRS, run the TCP Server U-Series software which is provided by S&T. It is simple server software that can wait for device connection and data.

| and the second second second second                                       | 61.1                              |                |                |           |          |         |                                |
|---------------------------------------------------------------------------|-----------------------------------|----------------|----------------|-----------|----------|---------|--------------------------------|
|                                                                           |                                   |                |                |           |          |         |                                |
|                                                                           |                                   |                |                |           |          |         |                                |
|                                                                           |                                   |                |                |           |          |         |                                |
|                                                                           |                                   |                |                |           |          |         |                                |
|                                                                           |                                   |                |                |           |          |         |                                |
|                                                                           |                                   |                |                |           |          |         |                                |
|                                                                           |                                   |                |                |           |          |         |                                |
| Comment)                                                                  |                                   |                |                |           |          |         |                                |
| Cornect Spe: TCP                                                          | Sent DBXAY                        | Hostport: 4050 | Send AOL       | CTC Creck | Open     | C814    | Clear Messag                   |
|                                                                           |                                   |                |                |           |          |         |                                |
| Source P:                                                                 | Serve part                        | Source D:      | 1              | Trans ID: | Gard ID1 |         |                                |
| Source P:                                                                 | Geurae port                       | Gourde Et:     |                | Tran D:   | Gerd Et  | Gertill | Goraji                         |
| (                                                                         | Source part                       | Gauros Et      |                |           |          |         | ) ( 99740                      |
| Feonanda                                                                  | Gourie port                       | Gourde Et      |                |           | - 1994   |         | ) ( 99740                      |
| remanes                                                                   |                                   | Source Er      | elp1_r1.00_303 |           | - 1994   |         | George<br>R George<br>R George |
| remainer (<br>Send Terwout) 20                                            |                                   |                | olut_r1.00_303 |           | - 1994   |         | ) ( some                       |
| Severa P:<br>Percanet:<br>Send Terrout: 31<br>Upparte Terre:<br>Pite Type | Sec Planaria D.(Project<br>Bial.e |                | 0%             |           |          | nre D   | Gronier<br>R Geoferce Info     |

For advanced testing, you need the software Intelli TracerPlus. Please request this software through your sales contact.

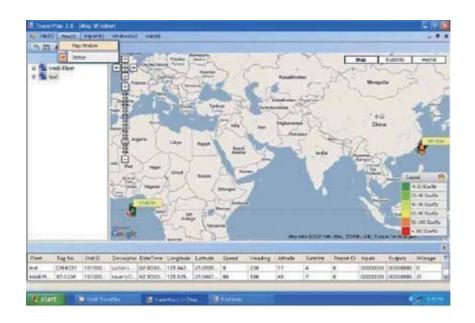

You can also apply for a testing account from S&T's FleetWeb solution through your sales contact.

The main page of the Intelli FleetWeb appears as below:

| Tintelii Fileettiileb 2007 |                                                                                                    | 🕅 • 🖾 - 🖶 Page  |
|----------------------------|----------------------------------------------------------------------------------------------------|-----------------|
|                            | Intelli FleetWeb                                                                                                    |                 |
|                            | Login Password 1024 * 768 M<br>WebSite Size 1024 * 768 M<br>C Google Map @ MapXtreme<br>Submit Close                                                                                  |                 |
|                            | * Some map operation may not be work in IE 5. Please update or change browser to IE<br>* Olick Here Or F11 To Switch Full Screen<br>* The Lasteof Update Date Of WebSite : 2009.03.12 | :7 of FireFox 2 |

## <u>3.4 Firmware Upgrade</u>

The firmware of the CAREU U1 LITE PLUS can only be updated through USB interface. With the firmware loader tool provided by S&T, firmware update can be done for the device. Such firmware loader runs on Windows-based systems. To upgrade the firmware, follow the procedure below

- 1. Connect the device to your PC with the USB cable.
- 2. Connect the device to power.
- 3. Power on the device.
- 4. Run ServerUSeries.exe. A window displays as follows:

| Server U.Serus J                                                                                                | 0.1                    |                         |                 |           |           |                     |                  |
|----------------------------------------------------------------------------------------------------|------------------------|-------------------------|-----------------|-----------|-----------|---------------------|------------------|
|                                                                                                    |                        |                         |                 |           |           |                     |                  |
|                                                                                                    |                        |                         |                 |           |           |                     |                  |
|                                                                                                    |                        |                         |                 |           |           |                     |                  |
|                                                                                                    |                        |                         |                 |           |           |                     |                  |
|                                                                                                    |                        |                         |                 |           |           |                     |                  |
|                                                                                                    |                        |                         |                 |           |           |                     |                  |
| The local day                                                                                                   |                        |                         |                 |           |           |                     |                  |
| Connect (get TCP                                                                                                | Gent MMRY              | Sepergent 4010          | Rend MOL        | 000 0 to  | Open      | Chief               | Char Mentage     |
| Starce \$1                                                                                                    | Government:            | Source ID               |                 | Trave Dr. | Ged2h     | 11                  |                  |
| [                                                                                                    |                        |                         |                 | 1         | . Wit     | Alt al Alt          | ) Conner         |
| Filmane                                                                                                    |                        |                         |                 |           | Carl Seve | ra                  | it Grofores Info |
| Riman Uppade                                                                                                    |                        |                         |                 |           |           |                     |                  |
| The second second second second second second second second second second second second second second second se | nur Piterana D'Venier? | URDA Deftware/OF # Teol | 400 ct.00 ct0b  | n :       |           |                     |                  |
| Send Treeoutt 20                                                                                                | and the second second  | UNDER ANDER THE         | A CONTRACTOR OF | •         | - 64      | finet               |                  |
| The second second second second second second second second second second second second second second second se | 5660                   |                         | 074             | •         | -         | Cliant<br>Fart Open | Contraction      |

- 5. Press browse the button to browse to the firmware provided by S&T.
- 6. Press the Start button to run the firmware program.
- 7. After the writing progresses to 100%, it takes about 20 seconds for the update to completes.
- 8. Firmware update completes.

#### Chapter 4 Technical Specification

| Hardware        | Description                                                   |
|-----------------|---------------------------------------------------------------|
| Requirements    |                                                               |
| CPU             | STM32F103RCT6 (ARM Cotex-M3) 72MHz                            |
|                 | STM32F105RCT6 (ARM Cotex-M3) 72MHz/CAN Version                |
| Internal Memory | 256Kbyte Flash/48Kbyte RAM                                    |
| External Memory | Default 8Mbytes, (512Mbytes for Debug only).                  |
| Cellullar       | Cellullar Module:                                             |
|                 | <ul> <li>Vendor: uBlox SARA-G350(2G) / SARA-U2(3G)</li> </ul> |
|                 | <ul> <li>Frequency: 850/900/1800/1900/2100 MHZ</li> </ul>     |

|                             | Antenna: Internal                                                |
|-----------------------------|------------------------------------------------------------------|
| GPS                         | GPS Module:                                                      |
|                             | <ul> <li>Vendor: uBlox MAX-M8Q/W</li> </ul>                      |
|                             | <ul> <li>Sensitivity: -167 dB ( GPS &amp; GLONASS )</li> </ul>   |
|                             | -165 dB (GPS & BeiDou )                                          |
|                             | -166 dB (gps)                                                    |
|                             | <ul> <li>Antenna: External</li> </ul>                            |
|                             | Time to First Fix:                                               |
|                             | 1. Cold Start: 26 Seconds at open sky ( GPS & GLONASS )          |
|                             | 27 Seconds at open sky ( GPS & BeiDou )                          |
|                             | 29 Seconds at open sky ( GPS )                                   |
|                             | 2. Hot Start: 1 Second                                           |
|                             | 3. Aided starts: 2 Seconds at open sky ( GPS & GLONASS )         |
|                             | 3 Seconds at open sky (gps & BeiDou )                            |
|                             | 2 Seconds at open sky (GPS )                                     |
| I/O(standard)               | Analog Input x 1                                                 |
|                             | A. Voltage Range: 0-30 V                                         |
|                             | B. Resolution: 12 bit                                            |
|                             | <ul> <li>Digital Input x 4:</li> </ul>                           |
|                             | A. 1 Postive Active( ACC)                                        |
|                             | B. 2 Negative Trigger                                            |
|                             | C. 1 Positive                                                    |
|                             | • Digital Output x 2                                             |
|                             | Sink Current=750mA Maximum                                       |
| Communication               | RS-232 X 1                                                       |
| Interface                   | USB2.0 Full Speed                                                |
| 1-wire                      | CAN interface X 1 (Must to replace STM32F105xxx MCU ) DS2482-100 |
|                             | Yes                                                              |
| Main power<br>Remove detect | 105                                                              |
| GPS open/short              | Yes                                                              |
| detect                      |                                                                  |
| SIM CARD                    | SIM Card Access: External                                        |
| Battery Life                | Backup Battery: 950mA                                            |
| Battery Type                | Lithium Ion                                                      |
| Sensor                      | <ul> <li>3 axis sensor for motion detection</li> </ul>           |
|                             | <ul> <li>6 axis (optional)</li> </ul>                            |
| AGPS                        | Yes                                                              |
|                             |                                                                  |

| Temperature | Operating: –20 °C to +60 °C(With Battery)    |
|-------------|----------------------------------------------|
|             | Operating: –20 °C to +70 °C(Without Battery) |
|             | Storage: -20 °C to +80°C                     |
| Logging     | TBD positions                                |
| User Report | TBD Sets                                     |

Note: The specification herein is subject to change without prior notice.

Systems & Technology Corp. (S&T), founded in 1987, is a market leader in Automatic Vehicle Locating (AVL) solutions, Geographical Information Systems (GIS) and navigation. It has formed a professional development team to innovate the most advanced and comprehensive GPS tracking products for the customers and has built a global service network to provide non-stop services and support.

With the well-established marketing networks of over 100 distributors in the world, S&T is your trustworthy tracking solution provider. For more product information, please contact S&T by Email, phone or fax.

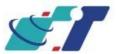

| Web Site | http://www.systech.com.tw |
|----------|---------------------------|
| Email    | avl@systech.com.tw        |
| Phone    | +886 2 26981599           |
| Fax      | +886 2 26981211           |

#### Chapter 5 Regulation

#### Federal Communication Commission Interference Statement

This device complies with Part 15 of the FCC Rules. Operation is subject to the following two conditions: (1) This device may not cause harmful interference, and (2) this device must accept any interference received, including interference that may cause undesired operation.

This equipment has been tested and found to comply with the limits for a Class B digital device, pursuant to Part 15 of the FCC Rules. These limits are designed to provide reasonable protection against harmful interference in a residential installation. This equipment generates, uses and can radiate radio frequency energy and, if not installed and used in accordance with the instructions, may cause harmful interference to radio communications. However, there is no guarantee that interference will not occur in a particular installation. If this equipment does cause harmful interference to radio or television reception, which can be determined by turning the equipment off and on, the user is encouraged to try to correct the interference by one of the following measures:

- Reorient or relocate the receiving antenna.
- Increase the separation between the equipment and receiver.
- Connect the equipment into an outlet on a circuit different from that to which the receiver is connected.
- Consult the dealer or an experienced radio/TV technician for help.

#### FCC Caution:

- Any changes or modifications not expressly approved by the party responsible for compliance could void the user's authority to operate this equipment.
- This transmitter must not be co-located or operating in conjunction with any other antenna or transmitter.

Radiation Exposure Statement:

This equipment complies with FCC radiation exposure limits set forth for an uncontrolled environment. This equipment should be installed and operated with minimum distance 20cm between the radiator & your body.

#### **Chapter 6** Safety Information

CAUTION RISK OF EXPLOSION IF BATTERY IS REPLACED BY AN INCORRECT TYPE. DISPOSE OF USED BATTERIES ACCORDING TO THE INSTRUCTIONS